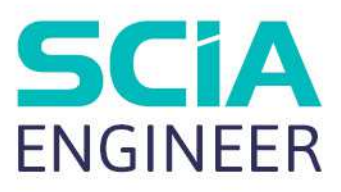

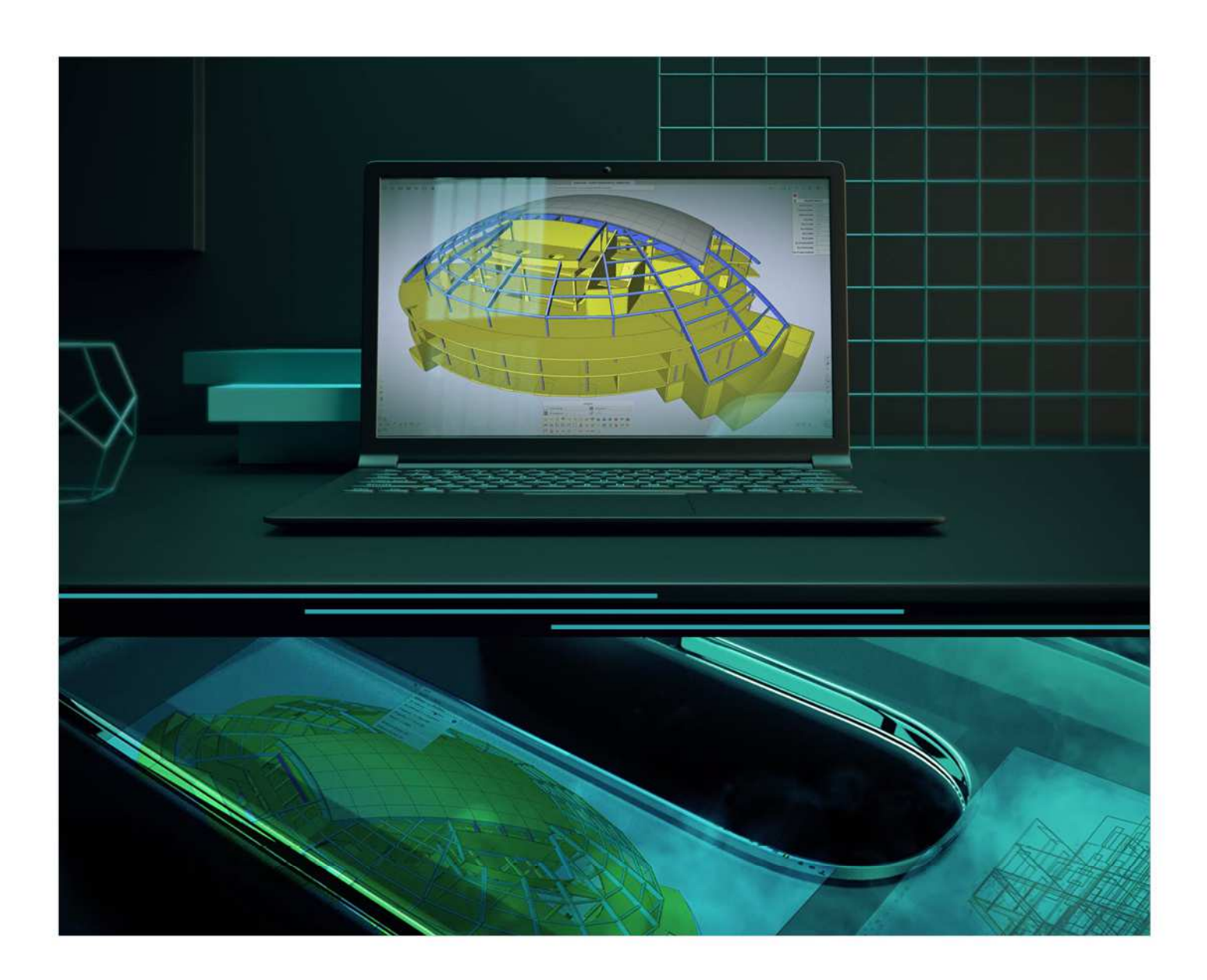

# Guide d'installation Installation cloud

Toutes les informations contenues dans ce document sont sujettes à modification sans préavis. Aucune partie de ce manuel ne peut être reproduite, stockée dans une base de données ou un système d'extraction ou publiée, sous quelque forme ou de quelque manière que ce soit, électroniquement, mécaniquement, par impression, impression photo, microfilm ou tout autre moyen sans l'autorisation écrite préalable de l'éditeur. SCIA n'est pas responsable des dommages directs ou indirects dus à des imperfections de la documentation et / ou du logiciel.

© Copyright 2022 SCIA nv. Tous les droits sont réservés.

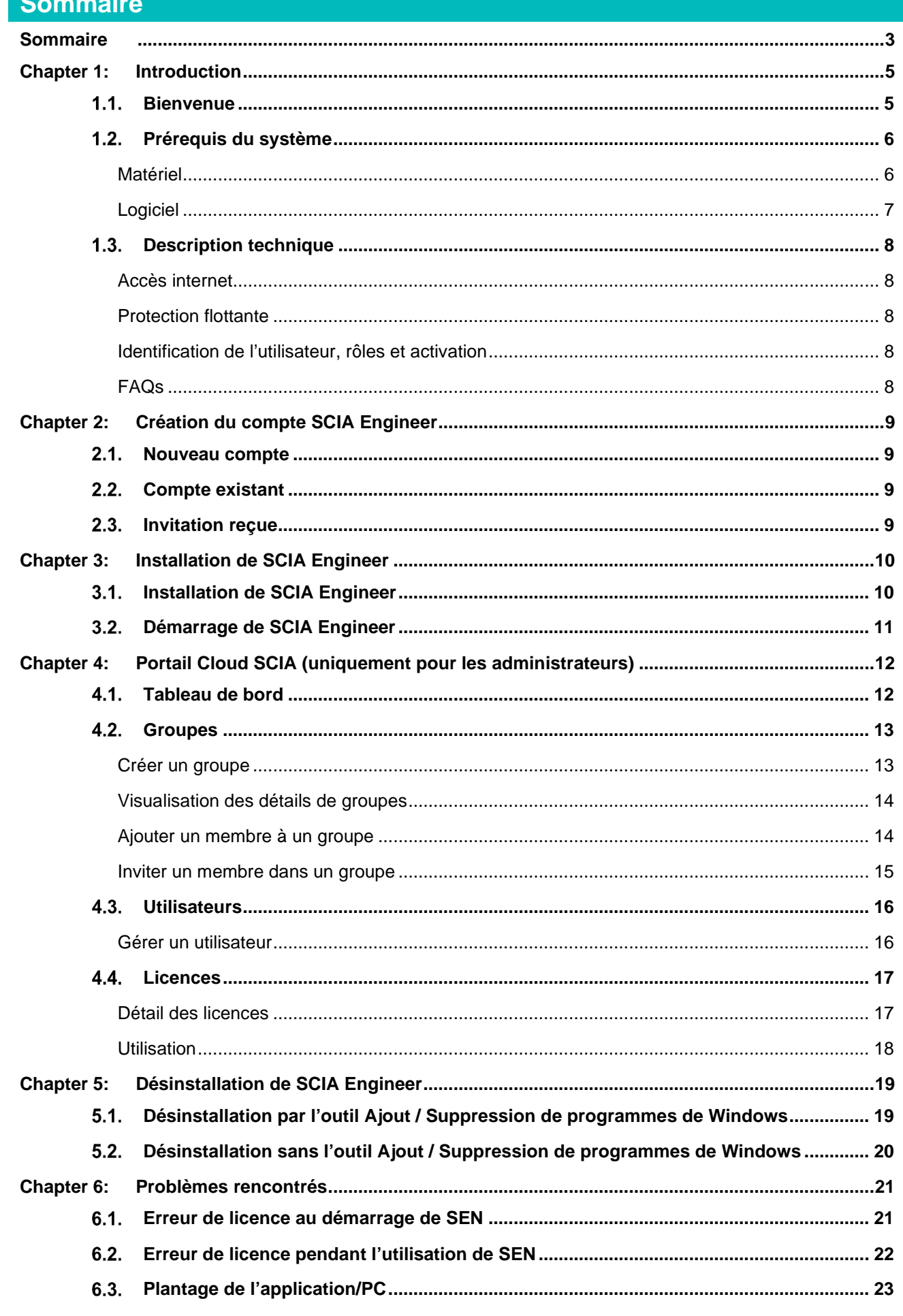

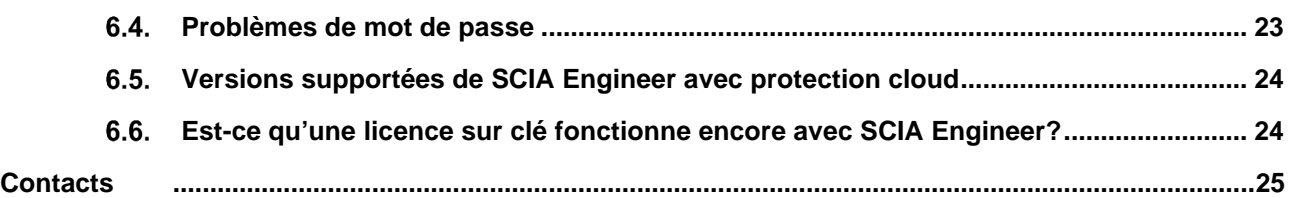

# **Chapter 1: Introduction**

#### $1.1.$ **Bienvenue**

Bienvenue dans le guide d'installation de SCIA Engineer. SCIA Engineer est un programme de calcul et d'analyse de structures fonctionnant sous Windows. Son champ d'applications est large: du contrôle de simples portiques aux calculs avancés de projets complexes en acier, béton, bois, etc.

Le programme gère le calcul des portiques 2D/3D, incluant le contrôle des profilés ainsi que celui des assemblages en construction métallique. En plus des portiques, il est également possible de modéliser et d'analyser des structures de type plaques, avec des calculs avancés de béton armé.

Ce manuel décrit les procédures pour une installation correcte de l'application avec une licence cloud. Les deux derniers chapitres concernent la procédure de désinstallation du logiciel (chapitre 5) et une liste des problèmes rencontrés les plus courants (chapitre 6).

#### $1.2<sub>1</sub>$ **Prérequis du système**

# **Matériel**

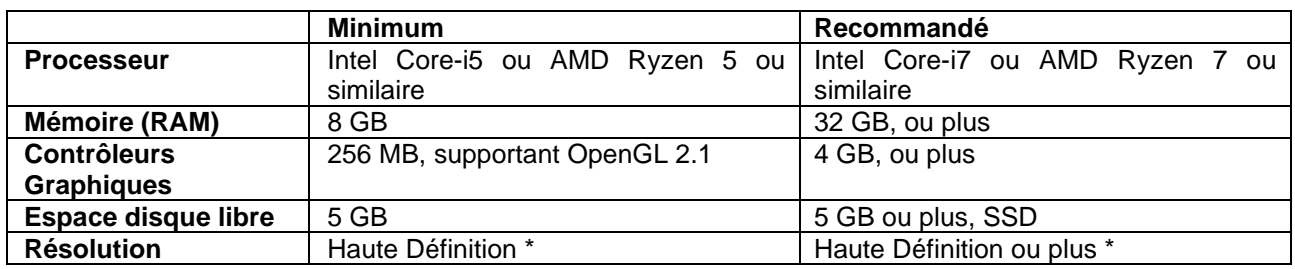

\* 4K est supporté pour la nouvelle interface de SCIA Engineer 22

Les souris 3D ne sont pas supportées.

### **Processeur**

Pour le processeur, deux paramètres sont importants: le nombre de cœurs et la fréquence d'horloge. Lors d'un calcul linéaire, le nombre de cœurs est le paramètre principal qui détermine la vitesse de calcul. Dans un calcul non linéaire et de fréquence propre, la fréquence d'horloge est le facteur déterminant. En plus des types de calcul mentionnés précédemment, les contrôles utilisent également le multicœur. Nous conseillons un Intel Core i7 ou AMD Ryzen 7 avec au moins 2.4 GHz.

### **Mémoire (RAM)**

SCIA Engineer, le solveur et la note de calcul sont 3 processus séparés qui nécessite chacun de la mémoire pour effectuer leurs actions. A côté de ces processus, Windows (min. 1.5 GB) et toutes les autres applications requièrent également un peu de mémoire pour leur utilisation. Pour ne pas être à court de mémoire pendant un calcul, nous conseillons d'avoir au moins 16 GB de RAM, voire plus, dans l'ordinateur.

# **Contrôleur Graphique**

Un minimum de mémoire de 256MB et la prise en charge d'OpenGL est demandé pour lancer SCIA Engineer. Cela signifie que SCIA peut aussi être lancé avec une carte graphique intégrée. Pour certains modèles plus "gourmands" graphiquement parlant, une carte graphique intégrée pourrait altérer le rendu de la structure. Pour cette raison, nous recommandons un GPU dédié (Processeur Graphique). Un GPU bas ou moyen de gamme devrait suffire.

### **Disque Dur (HDD)**

Tous disque dur avec un espace libre de of 5 GB peut être utilisé pour lancer SCIA Engineer. Ca ne veut pas dire que le disque dur n'est pas important. La vitesse en lecture / écriture du disque a une influence sur la performance de SCIA Engineer. Pour augmenter la performance, nous recommandons un disque SSD (Solid State Drive).

Quelques exemples de types SSD disponibles :

- (m)SATA: bon marché, la pire performance
- M.2: meilleur rapport qualité/prix
- PCIe: cher, meilleure performance

# **Logiciel**

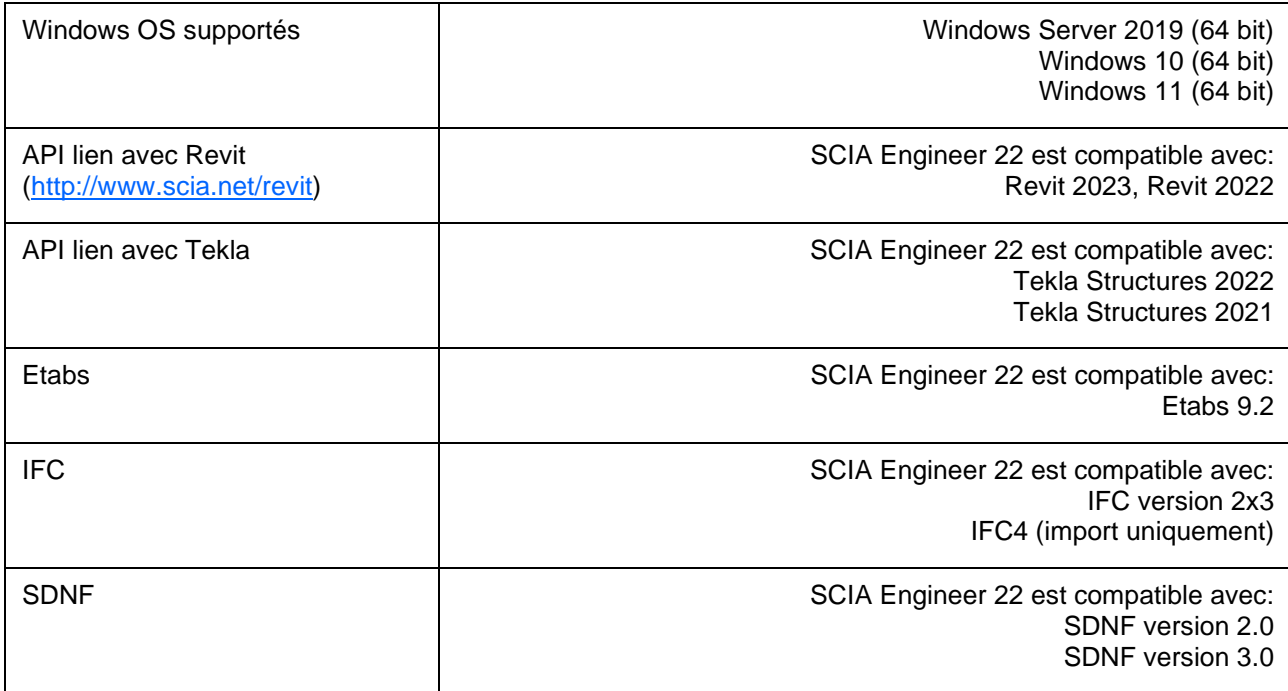

#### $1.3$ **Description technique**

# **Accès internet**

Pour pouvoir utiliser la licence cloud, SCIA Engineer accédera à de multiples services à ce lien:

• https://entitlement.scia.net/\*

### **Protection flottante**

Lorsque vous utilisez la nouvelle protection cloud, tous les modules et éditions commerciaux, disponibles dans votre licence, seront accessibles depuis le Serveur de Licences Cloud.

Au démarrage de SCIA Engineer, le logiciel récupérera alors la liste des modules disponibles depuis le Serveur de Licences Cloud et utilisera automatiquement tous les modules qui sont accessibles pour l'utilisateur. L'utilisateur a alors la possibilité de désélectionner quelques-uns de ces modules disponibles. Les modules désélectionnés restent sur le Serveur de Licences Cloud et peuvent être utilisés par un autre utilisateur. Cette configuration est sauvegardée sur l'ordinateur de l'utilisateur et est utilisée chaque fois que SCIA Engineer est ouvert sur cet appareil sous ce compte utilisateur Windows.

Lorsque SCIA Engineer est fermé proprement (l'utilisateur ferme l'application manuellement), les modules utilisés retournent alors sur le Serveur de Licences Cloud.

Concrètement cela signifie que:

- Un accès internet est toujours nécessaire au démarrage et à la fermeture de SCIA Engineer. La quantité de données à transférer pendant cette opération est minimale – une simple connexion au point d'accès mobile d'un téléphone portable suffirait. La récupération de la liste des modules disponibles prend en moyenne une quinzaine de secondes, mais cela est fortement lié au nombre de modules de la licence et à la charge de travail du Serveur de Licences Cloud.
- Les licences sont récupérées et retournées au Serveur de Licences Cloud de manière dynamique, cela signifie qu'elles peuvent être facilement partagées entre les différents utilisateurs.

# **Identification de l'utilisateur, rôles et activation**

Pour pouvoir utiliser les services de protection cloud dans SCIA Engineer, chaque utilisateur doit lui-même s'identifier à l'aide de ses identifiants personnels, c'est-à-dire son adresse mail et son mot de passe sécurisé. Les deux sont à saisir dans la boite de dialogue de connexion de SCIA Engineer pour permettre au logiciel d'utiliser le Serveur de Licences Cloud. Si cette boite de dialogue ne s'affiche pas automatiquement au démarrage de SCIA Engineer, vous pouvez l'ouvrir en lançant le fichier DukeLogin.exe depuis le répertoire d'installation de SCIA Engineer.

La gestion des utilisateurs est faite dans le portail de licences SCIA depuis le site https://entitlement.scia.net/orgadmin. Cela est possible pour les licences commerciales. Pour les licences étudiantes et d'essai, la licence est personnelle et ne peut pas être gérée par ce portail.

Vous pouvez accéder au portail de licences SCIA en utilisant vos identifiants personnels.

# **FAQs**

### **Aperçu des communications avec le SLC (Serveur de Licences Cloud)**

Toutes les communications avec le Serveur de Licences Cloud sont encodées via TLS sur SSL:

- TLS 1.2 est supporté en utilisant des chiffres sécurisés
- Les certificats SSL sont basés sur des clés 2048-bits

# **Chapter 2: Création du compte SCIA Engineer**

Ce chapitre décrit la procédure pour créer et/ou activer votre compte SCIA Engineer.

#### $2.1.$ **Nouveau compte**

Si vous êtes nouvel utilisateur de SCIA Engineer, vous avez 3 façons d'accéder au logiciel:

- 1. Contacter votre agence commerciale ou nous contacter en ligne et obtenez une licence complète de SCIA Engineer. Votre compte sera automatiquement créé pour vous.
- 2. Si vous préférez tester par vous-même, vous pouvez demander une licence d'essai via notre site internet www.scia.net. Votre compte sera créé pour vous.
- 3. Si vous êtes étudiant, vous pouvez demander une licence étudiante via notre site internet www.scia.net. Votre compte sera créé pour vous.

Si vous avez déjà un compte sur entitlement.scia.net et que vous souhaitez demander une nouvelle licence via l'une des manières décrites ci-dessus, la nouvelle licence sera automatiquement associée à votre compte existant, grâce à l'adresse mail utilisée dans la demande.

#### $22$ **Compte existant**

Si vous avez déjà un compte enregistré sur protection.scia.net, vous devriez recevoir un mail d'invitation dans lequel il vous sera demandé de définir un nouveau mot de passe car votre mot de passe actuel ne peut pas être migré.

#### $2.3.$ **Invitation reçue**

L'administrateur peut vous inviter à utiliser la licence de la société. Vous recevrez alors une invitation par mail depuis entitlement@scia.net qui contiendra un lien pour accepter l'invitation et pour compléter votre enregistrement du compte.

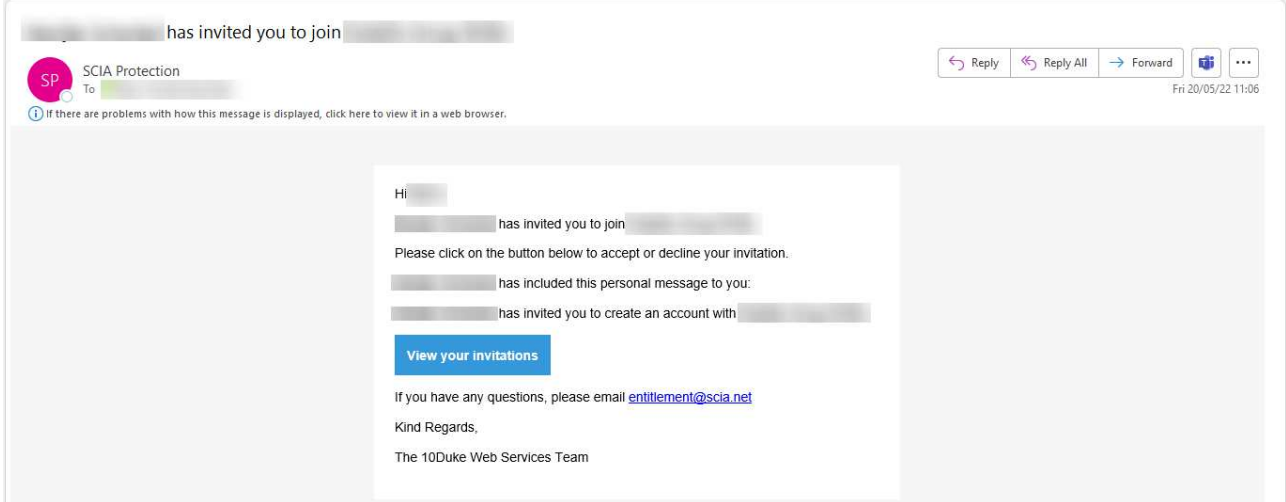

# **Chapter 3: Installation de SCIA Engineer**

Ce chapitre décrit la procédure pour installer une version cloud de SCIA Engineer.

#### $3.1.$ **Installation de SCIA Engineer**

1. Vous pouvez lancer l'installation via le setup en ligne :

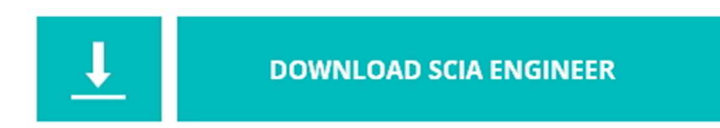

https://www.scia.net/fr/support/downloads

- 2. Dans la boite de dialogue qui apparait, sélectionnez la langue pour l'installation. La langue choisie pour l'installation est aussi la langue par défaut qui sera utilisée pour les fichiers d'aide de SCIA Engineer.
- 3. L'écran de bienvenue pour l'installation apparait. Cliquez sur « Suivant » pour continuer.
- 4. Dans la boite de dialogue suivante, choisissez le chemin de destination du dossier dans lequel les fichiers seront installés. Par défaut, le dossier de destination est créé dans « Program Files ». Il est recommandé d'utiliser ce dossier défaut.

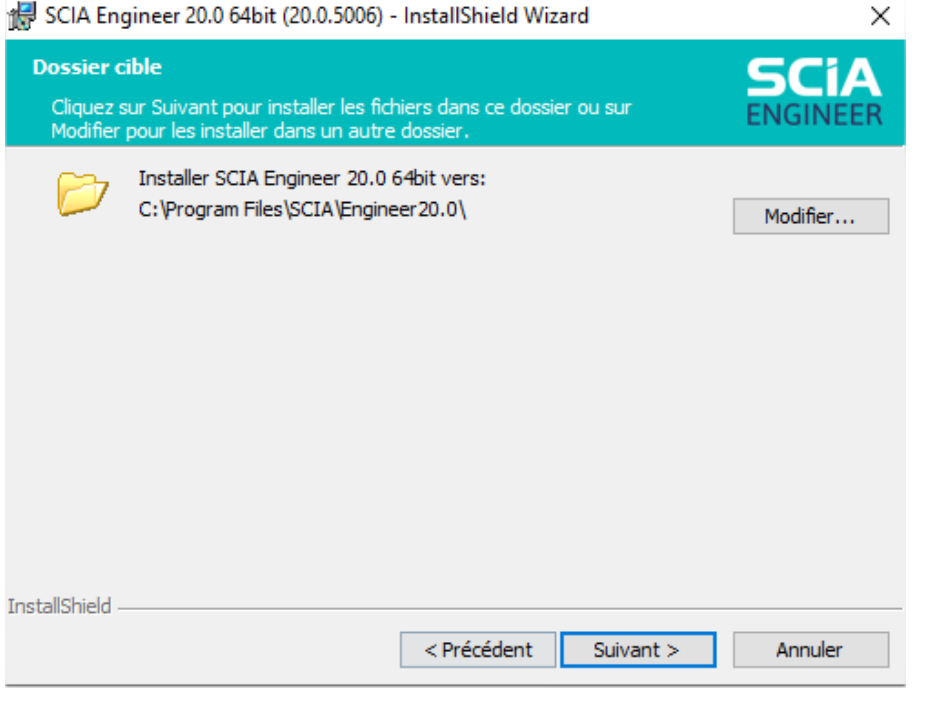

Cliquez sur « Suivant pour continuer.

- 5. Sélectionnez le type d'installation. Une installation standard installe la version classique de SCIA Engineer. Avec l'installation "personnalisée", l'utilisateur peut définir les parties du logiciel (compléments et langages) à installer. Cliquez sur « Suivant » pour continuer.
- 6. Sélectionner les langages à installer. Cliquez sur « Suivant » pour continuer.
- 7. Vous pouvez ensuite choisir d'installer SCIA Engineer et/ou SCIA Concrete Section. Cliquez sur « Suivant » pour continuer.
- 8. Cliquez sur « Installer" pour démarrer l'installation.
- 9. Après installation, un message apparait pour confirmer que SCIA Engineer a bien été installé avec succès. Cliquez sur « Terminer » pour finir la procédure d'installation.

#### $3.2.$ **Démarrage de SCIA Engineer**

Lorsque vous lancez SCIA Engineer pour la première fois, vous serez automatiquement invité à vous connecter:

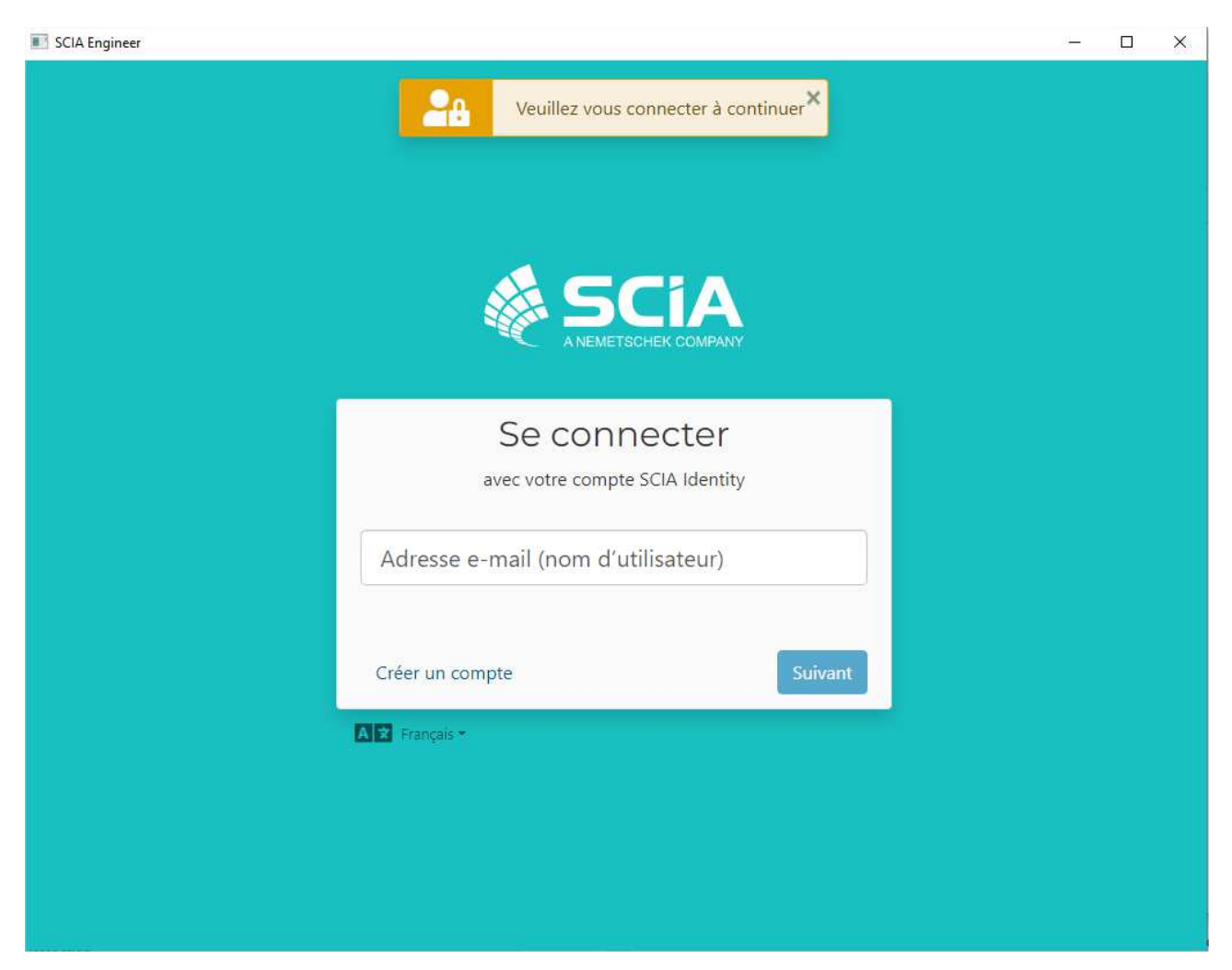

La prochaine fois que vous lancerez SCIA Engineer, vous serez déjà enregistré.

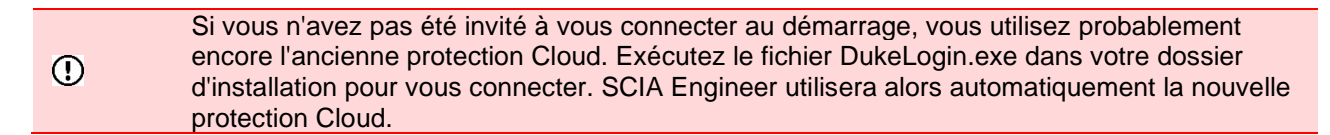

# **Chapter 4: Portail Cloud SCIA (uniquement pour les administrateurs)**

OrgAdmin est un outil de gestion basé sur le web, qui permet à l'administrateur de créer, de mettre en place et de gérer les utilisateurs, mais aussi d'avoir une visibilité sur les licences de la société et de contrôler qui peut accéder à ces licences. Ce guide a pour but d'aider l'administrateur à comprendre comment les tâches basiques dans le système sont effectuées.

Orgadmin est disponible sur https://entitlement.scia.net/orgadmin. Pour vous logger, vous pouvez utiliser le compte SCIA que vous utilisez pour accéder au logiciel.

Le menu inclue 5 sections principales: Tableau de bord, Groupes, Utilisateurs, Invitations et Licences :

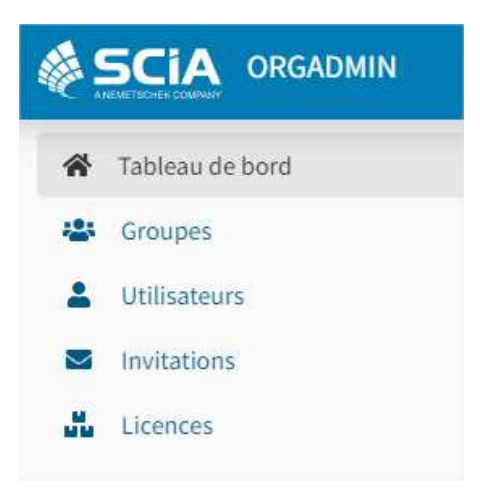

#### $4.1.$ **Tableau de bord**

Une fois entré avec succès dans OrgAdmin, vous tomberez sur le Tableau de bord qui offre un rapide aperçu et à partir duquel vous pourrez accéder aux différentes sections des applications :

- Le nombre de groupes dans la société + lien direct sur la visualisation des Groupes
- Le nombre d'utilisateurs dans la société + lien direct sur la visualisation des Utilisateurs
- Le nombre d'invitations utilisateurs + lien direct sur la visualisation des Invitations
- $\bullet$  Le nombre de licences  $+$  lien direct sur la visualisation des licences

BIENVENUE SUR L'ORGADMIN DE SCIA

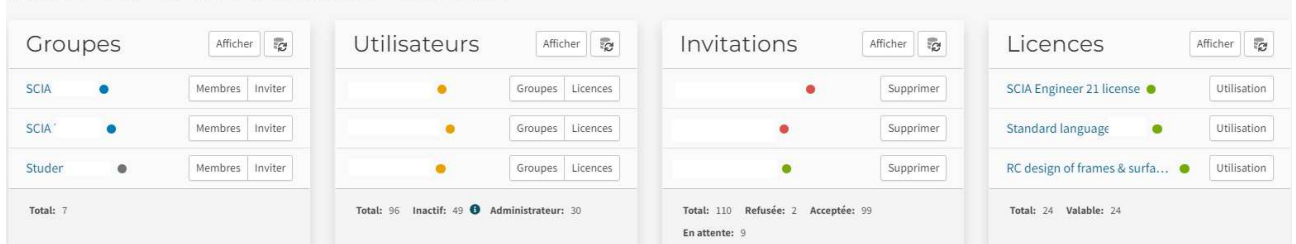

Pour accéder aux informations sur le profil de l'utilisateur connecté, celui-ci peut cliquer sur l'icône "hamburger" dans le coin en haut à droite ; un menu déroulant apparaitra alors avec 2 options:

- Mon profil (qui ouvrira une nouvelle fenêtre et amène l'utilisateur à voir sa page de profil)
- Déconnexion

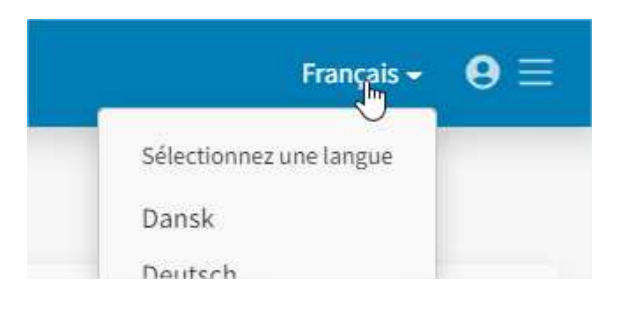

#### $4.2.$ **Groupes**

La section "Groupes" offre un accès pour visualiser & gérer la liste des groupes d'utilisateurs. Les détails de groupes incluent le nom, le type, les droits et les membres pour ce groupe.

### **Créer un groupe**

Dans la visualisation du groupe, cliquez sur le bouton "Créer" :

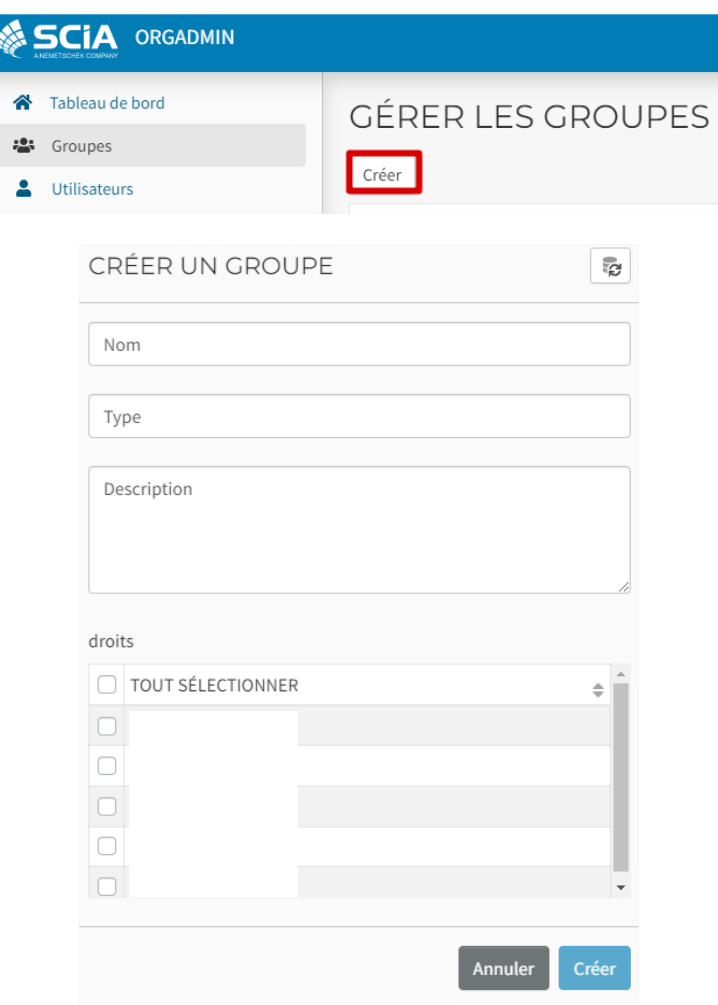

Sélectionnez un Nom et une Description (facultatif).

Sélectionnez un Type : un « tag » pour identifier l'audience qui permet une logique par défaut sur l'adhésion par type de groupe.

Sélectionnez parmi:

- **Employés:** désigne un type de groupe formé des employés d'une société avec une logique d'autorisation par défaut intégrée. Cette logique comprend le membre de la société avec rôle intégré d'activer les utilisateurs connectés à une société via ce groupe « Employés ». Un rôle intégré est quelque chose que le fournisseur d'identité (IdP pour « Identity Provider ») de 10Duke applique contextuellement à partir des informations et des relations d'un utilisateur. C'est une manière efficace d'appliquer des règles d'autorisation par défaut sans la gestion d'un utilisateur en particulier.
- **ConsommateursDeLicences**: désigne logiquement un type de groupe qui pourra utiliser des licences à partir d'un droit de la société. Aucune logique n'est appliquée à partir de ce type de groupe, et, comme exemple de regroupement d'utilisateurs, ce pourrait être externe à la société mais avec l'autorisation d'utiliser les licences que possède la société.
- **Personnalisés:** les valeurs peuvent être définies (désigne des types de groupe créés par un administrateur qui prennent sens dans un cadre professionnel spécifique et qui devraient être utilisés pour aider une logique de travail dans des cas particuliers)

Sélectionnez les droits. Cliquez sur "Créer".

### **Visualisation des détails de groupes**

Cliquez sur les trois petits points en bout de ligne d'un groupe existant et sélectionnez les « détails de visualisation » pour voir davantage d'informations à propos du groupe sélectionné : nom, description, type et droits (cliquez sur le droit pour en voir les détails, à savoir le nom, les groupes de consommateurs et les licences assignées) :

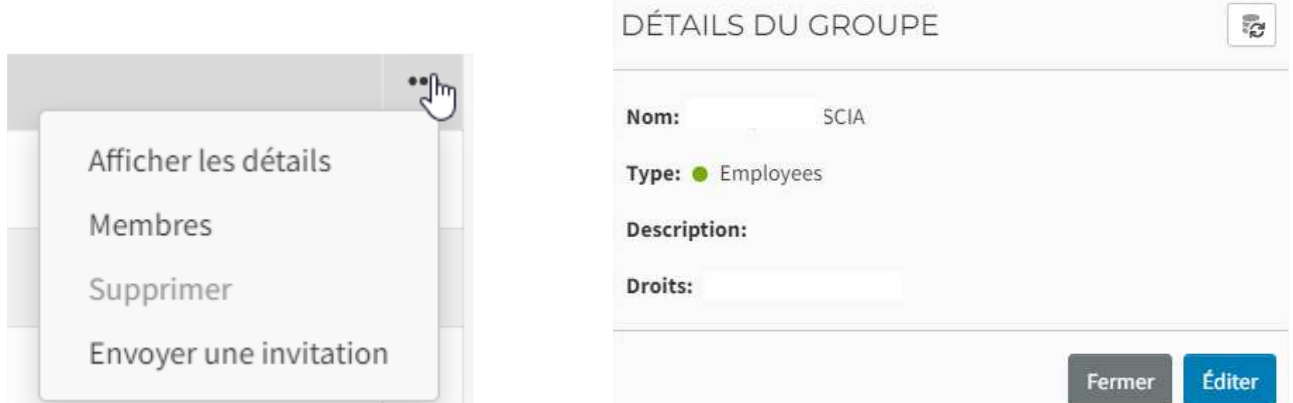

Cliquez sur "Membres" pour voir les membres du groupe sélectionné. Cela montre tous les utilisateurs dans la société et ceux qui appartiennent à ce groupe sont cochés. Les membres peuvent appartenir à un ou plusieurs groupes associé(s) à une entreprise.

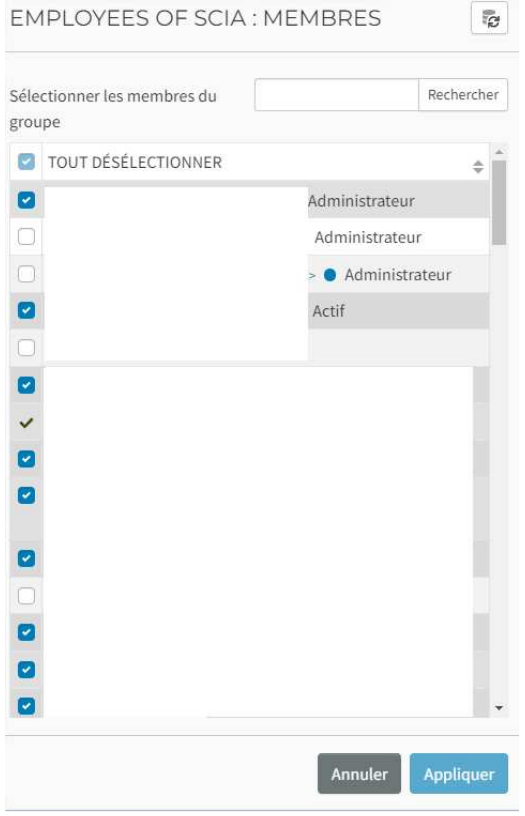

### **Ajouter un membre à un groupe**

SVP notez bien que l'utilisateur doit déjà avoir un compte utilisateur dans le système avant de pouvoir être ajouté comme membre à un groupe.

Cliquez sur les trois petits points au bout de la ligne d'un groupe particulier puis sur « Membres » pour voir les éléments appartenant au groupe sélectionné. Une nouvelle fenêtre comme ci-dessus vous demande de sélectionner l'utilisateur (le tableau présente tous les utilisateurs disponibles). Sélectionnez le ou les utilisateur(s) puis cliquez sur le bouton « Appliquer ».

### **Inviter un membre dans un groupe**

Inviter un membre suppose que la personne invitée n'a pas de compte utilisateur existant dans le système. Pour les utilisateurs existants, l'option "Membres" devra être utilisée.

Cliquez sur les trois petits points au bout de la ligne d'un groupe particulier et cliquez sur « Envoyer une invitation ».

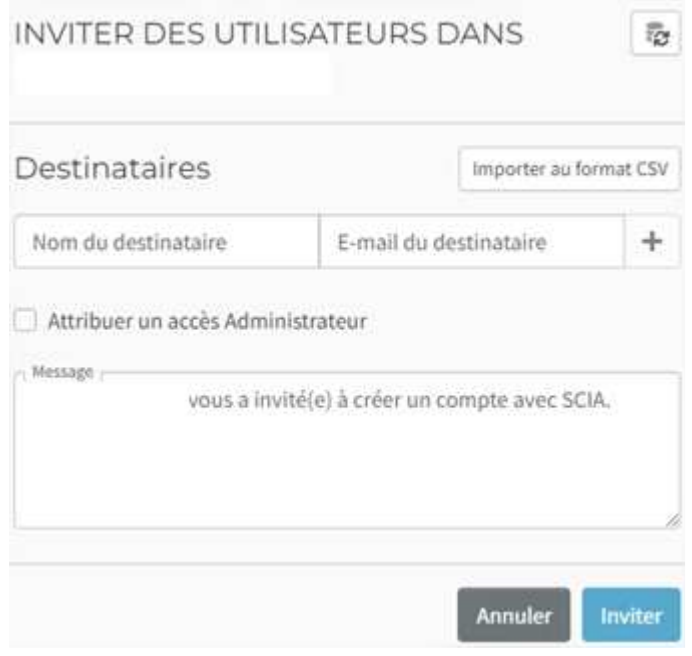

Une nouvelle fenêtre s'ouvrira dans laquelle il faudra saisir les informations suivantes :

- Le nom du bénéficiaire
- Le mail du bénéficiaire
- Un message personnel (facultatif), incluant votre nom (le nom de l'expéditeur)
- Pour inviter plusieurs utilisateurs en une seule fois, vous pouvez utiliser le bouton « Import CSV ».

Cliquez sur "Invitez" pour envoyer l'invitation.

Une fois que l'invitation a été acceptée, le membre apparaitra dans le tableau du groupe. Le statut de l'invitation peut être visualisé en naviguant dans la section « Invitations » du menu principal.

#### $4.3$ **Utilisateurs**

### **Gérer un utilisateur**

Sélectionnez les utilisateurs dans le menu.

Dans le tableau des utilisateurs, sélectionnez votre utilisateur en cliquant sur les trois petits points :

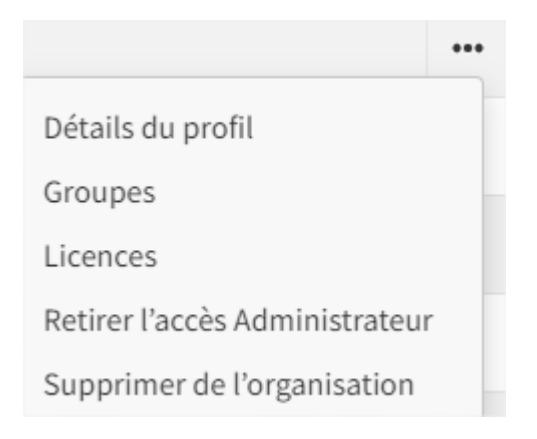

Les détails du profil sont les suivants :

- Le nom d'affichage
- Les statuts: actif, inactif (cela signifie que l'utilisateur ne s'est pas loggé depuis au moins 30 jours), Admin (cet utilisateur a alors accès à l'application OrgAdmin)
- Le titre professionnel
- Le prénom
- Le nom de famille
- Le surnom
- L'email
- Le numéro de téléphone

L'onglet "Groupes" vous permet de consulter à quel groupe l'utilisateur appartient, et vous pouvez rapidement ajouter l'utilisateur à certains groupes ou à l'inverse l'en retirer.

L'onglet "Licences" montre toutes les licences disponibles pour l'utilisateur. La colonne "En cours d'utilisation" indique les modules actuellement en cours d'utilisation par cet utilisateur.

Vous pouvez cliquer sur le bouton "Réserver" à côté d'un module particulier pour réserver ce module à cet utilisateur. Confirmez avec le bouton "Sauvegarder".

Par l'option "Bloquer", vous pouvez indiquer que l'utilisateur ne peut pas prendre ce module. Confirmez avec le bouton « Sauvegarder ».

Lorsqu'un module est réservé ou bloqué, vous pouvez le « Libérer » pour annuler l'opération.

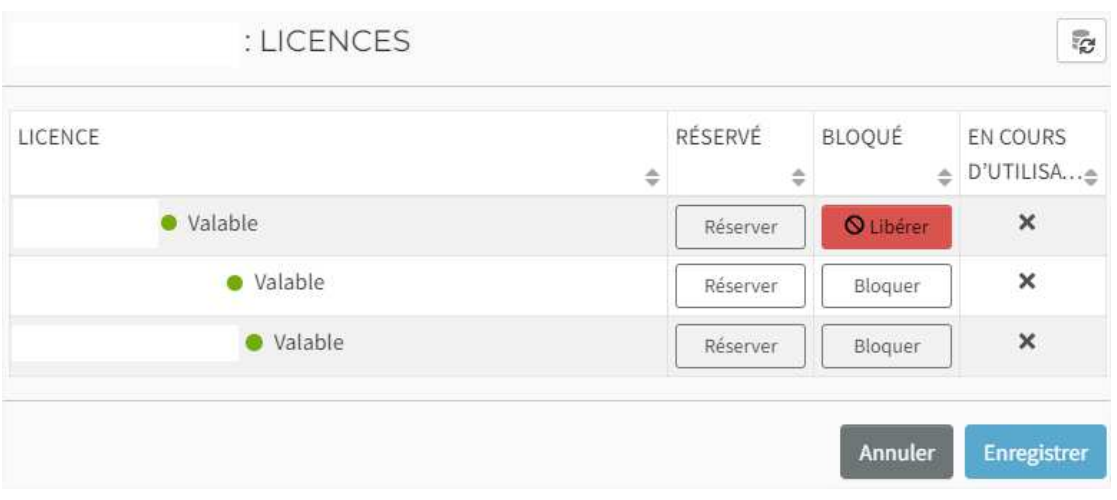

Il y a aussi une option pour assigner les droits administrateurs à l'utilisateur et une option pour supprimer l'utilisateur de la société.

#### $4.4$ **Licences**

Sélectionnez la section "Licences" dans le menu principal.

La visualisation des licences est proposée par une représentation graphique < Principales licences en fonction de l'utilisation en cours > des licences les plus utilisées et des disponibilités (le nombre de jetons disponibles et le nombre de jetons totaux en cours / utilisés).

La section des licences actives montre toutes les licences acquises par l'entreprise dans un tableau ayant les colonnes suivantes :

- Nom de la licence
- Droit (auquel la licence appartient)
- Jetons : totaux, en cours/utilisés, disponibles

### **Détail des licences**

Dans la table des licences, sélectionnez une certaine licence en cliquant sur les trois petits points et sélectionnez le « Détail de la licence » :

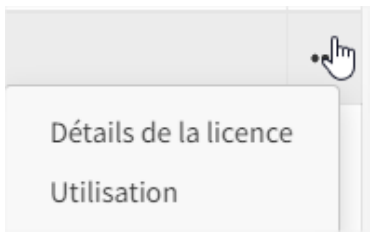

Une fenêtre de détail de la licence va s'ouvrir avec davantage d'informations :

- Nom de la licence
- Statut
- Droit (auquel la licence appartient)
- Valide depuis / Valide jusqu'à (dates)
- Jetons réservés
- Jetons totaux, jetons en cours d'utilisation, jetons disponibles

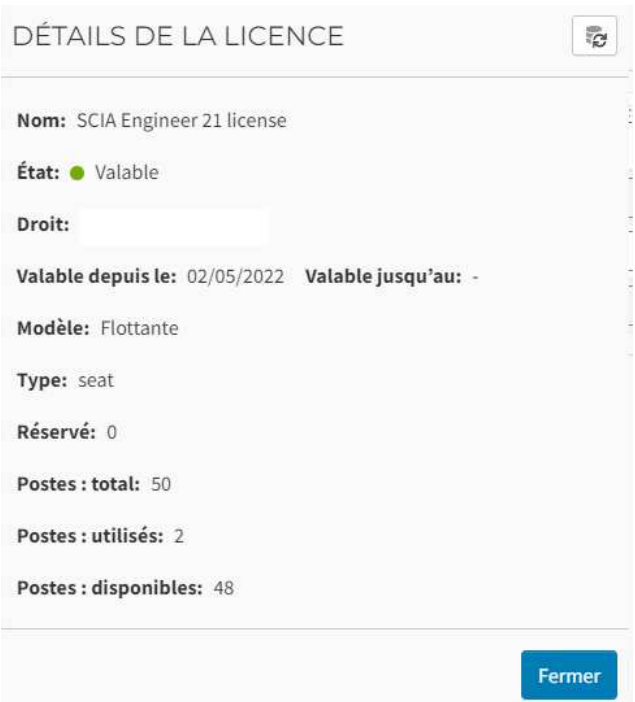

### **Utilisation**

En sélectionnant "Usage", vous pouvez voir tous les utilisateurs qui ont accès à ce module. La colonne "En cours d'utilisation" précise les utilisateurs qui sont en train d'utiliser ce module:

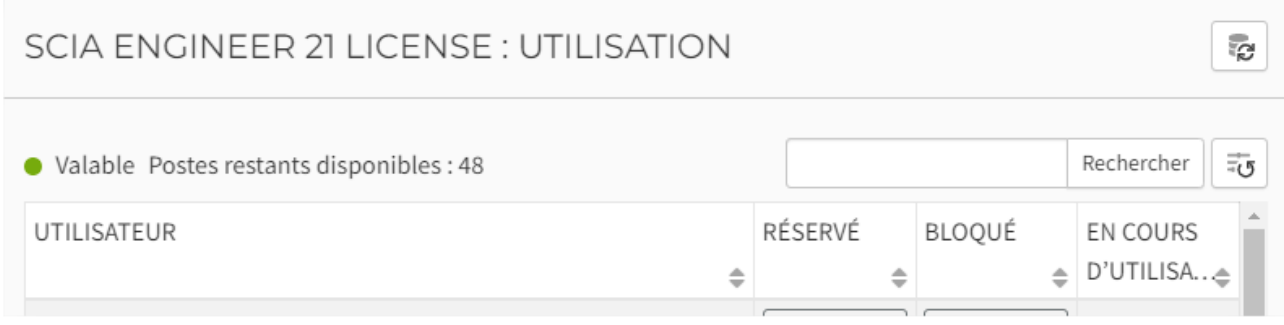

Vous pouvez cliquer sur le bouton « Réserver » à côté de l'utilisateur spécifique pour lui réserver cette licence comme indiqué sur l'image ci-dessus. Confirmez avec le bouton « Appliquer ».

Par l'option « Bloquer », vous pouvez indiquer que l'utilisateur ne pourra pas utiliser ce module. Confirmez avec le bouton « Appliquer ».

# **Chapter 5: Désinstallation de SCIA Engineer**

#### $5.1.$ **Désinstallation par l'outil Ajout / Suppression de programmes de Windows**

SCIA Engineer peut être désinstallé comme toute autre application Windows:

- 1. Allez dans « Ajout / Suppression de programmes » depuis le « Panneau de configuration » de Windows.
- 2. Une liste des applications installées sur l'ordinateur apparait. Sélectionnez SCIA Engineer puis cliquez sur « Désinstaller ».
- 3. Dans la boite de dialogue qui apparait, choisissez l'option « Supprimer ».

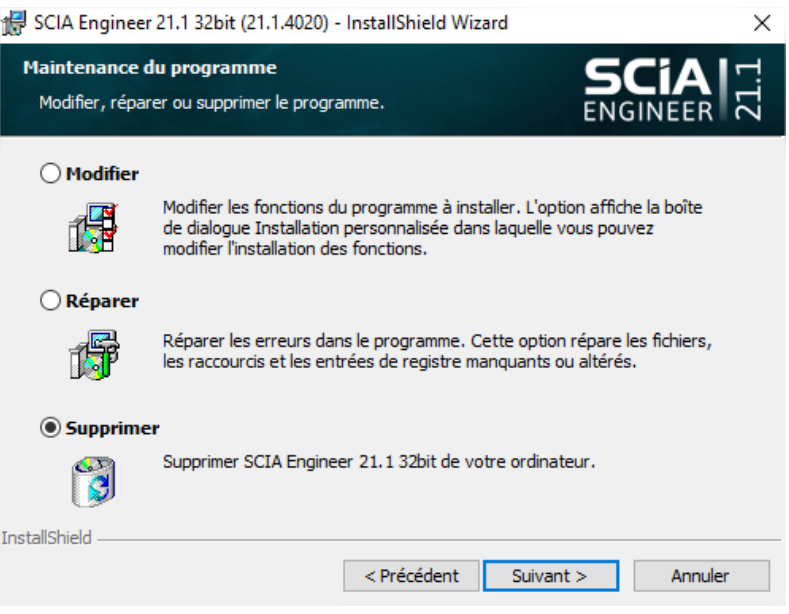

4. Cliquez sur "Suivant" pour commencer la procédure de désinstallation.

Une fois la désinstallation terminée, quelques paramètres restent dans la base de registre de Windows. Ces traces peuvent être supprimées manuellement. Supprimer ces paramètres peut s'avérer nécessaire lorsque des problèmes apparaissent lors d'une nouvelle installation.

- 1. Ouvrez la boite de dialogue par le menu « Démarrer » de Windows, puis tapez la commande « Exécuter » (ou « Run »).
- 2. Dans la fenêtre qui s'est ouverte, tapez « Regedit » puis cliquez sur « OK ». Notez bien que, pour cette étape, vous devez avoir les droits administrateurs !
- 3. L'éditeur de registre apparait :

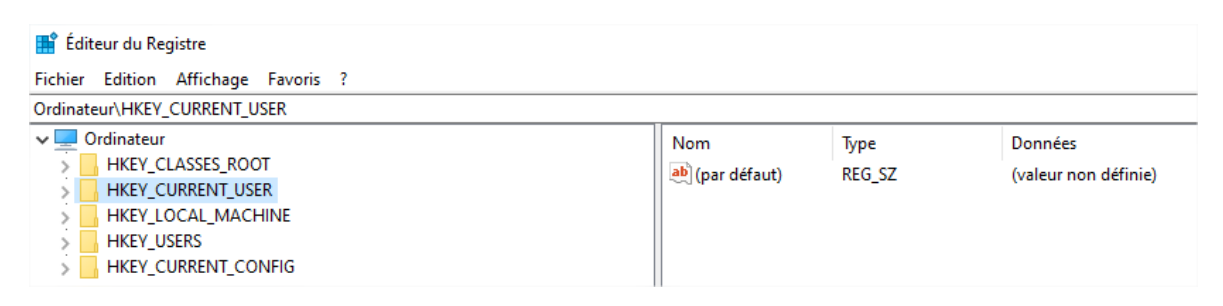

- 4. Allez dans les clés de registre suivantes et supprimer les par le bouton « Supprimer » :
	- HKEY\_CURRENT\_USER\Software\SCIA\ESA\\*
	- HKEY\_LOCAL\_MACHINE\Software\SCIA\ESA\\*
	- Où \* représente le numéro de la version.
- 5. Fermez l'éditeur de registre par le menu Fichier / Fermer.

Cela fait, certains dossiers restent encore sur votre disque dur et peuvent être supprimés manuellement:

- Version 32 bit: C:\Program Files (x86)\SCIA\ Engineer\*\*
- Version 64 bit: C:\Program Files\SCIA\Engineer\*\*

Les dossiers suivants restent également sur votre disque dur et peuvent être supprimés:

- Windows 7/8/10:
	- o C:\Users\#User#\Esa\*\*
	- o C:\Users\#User#\Documents\Esa\*\*
		- Où \*\* représente le numéro de la version (par exemple 22.0 pour Scia Engineer 22.0).

Ces dossiers peuvent être supprimés en utilisant l'explorateur Windows. Notez bien que le  $\odot$ premier dossier peut contenir des projets, donc vous devez être absolument certain que vous pouvez supprimer ces dossiers.

#### $5.2$ **Désinstallation sans l'outil Ajout / Suppression de programmes de Windows**

Parfois, SCIA Engineer ne peut pas être désinstallé en utilisant l'outil « Ajout / Suppression de programmes » de Windows. Parfois, un message d'erreur apparait ou bien d'autres fois SCIA Engineer n'est pas supprimé des programmes. Dans ce cas, il n'est pas possible de désinstaller le logiciel. Ce problème peut se produire avec n'importe quelle application Windows.

Pour facilement désinstaller Scia Engineer, utilisez la procédure suivante:

• Allez dans "Démarrer" de Windows et tapez "Exécuter" (ou "Run"), et dans la boite de dialogue qui apparait, tapez la commande suivante: msiexec /x {XXXXXXX-XXXX-XXXX-XXXX-XXXXXXXXXXXX} Où XXXXXXX-XXXX-XXXX-XXXX-XXXXXXXXXXXX est le code produit du programme (cela dépend donc de la version du logiciel qui est installée).

Pour trouver le code produit (comme paramètre « ProductCode ») dans la base de registre, utilisez la procédure suivante :

- 1. Ouvrez la boite de dialogue "Exécuter » (ou « Run ») par le menu « Démarrer » de Windows
- 2. Tapez "Regedit" puis cliquez sur "OK » Notez bien qu'à cette étape, vous aurez besoin des droits administrateurs !
- 3. L'éditeur de registre apparait. Allez dans les clés de registre suivantes :
	- SCIA version 32 bits : HKEY\_LOCAL\_MACHINE\SOFTWARE\SCIA\Installer\SciaEngineer\\*\*.\*
	- SCIA version 64 bits :

HKEY\_LOCAL\_MACHINE\SOFTWARE\WOW6432Node\SCIA\Installer\SciaEngineer\\*\*.\*\_x64 Où \*\*.\* représente le numéro de la version (par exemple 22.0 pour Scia Engineer 22.0).

Cela exécute la même procédure qu'en passant par "Ajout/Suppression de programmes ».

# **Chapter 6: Problèmes rencontrés**

#### $6.1.$ **Erreur de licence au démarrage de SEN**

Les erreurs de protection suivantes peuvent apparaitre au démarrage de SEN:

### • **Vous n'avez pas de droit assigné**

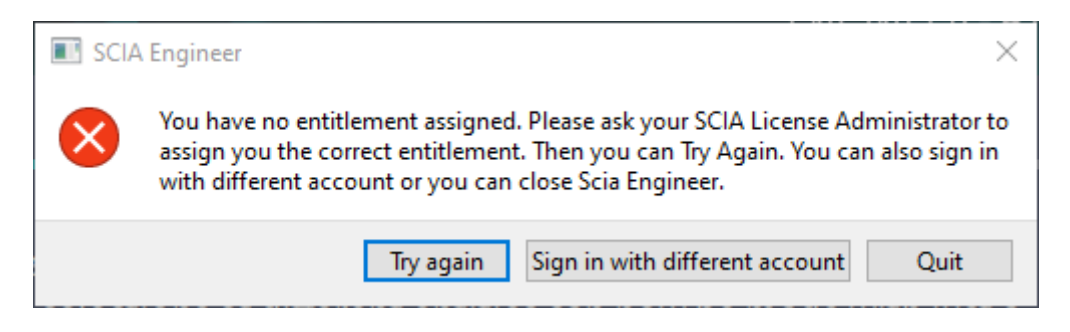

Votre compte SCIA n'est associé à aucune licence. Si vous utilisez une licence d'entreprise, il vous faut demander à l'administrateur de vous donner l'accès à la licence. Si vous utilisez une licence étudiante ou d'essai, ou bien votre demande est en attente d'approbation, ou bien elle a été rejetée.

• **Aucune licence Scia Engineer n'est disponible pour le moment**

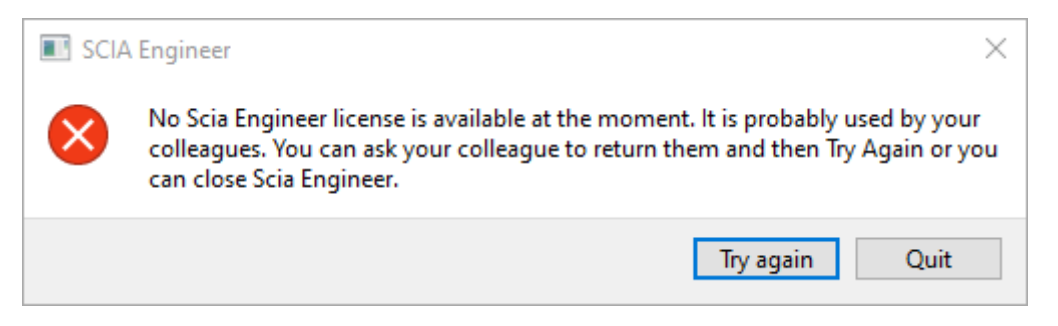

Quelqu'un d'autre utilise la licence de l'entreprise au même moment ou bien vous utilisez votre licence sur un autre appareil. Vous, ou votre collègue, devez fermer la session de SCIA Engineer pour pouvoir avoir la licence et ouvrir SCIA Engineer.

### • **La connexion n'est pas établie**

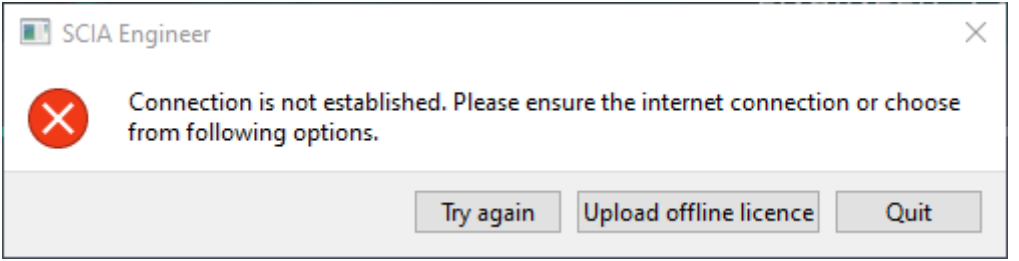

SCIA Engineer ne peut pas se connecter au site https://entitlement.scia.net. Vérifiez votre connexion internet ou votre configuration antivirus / parefeu.

• **Les modules suivants ne sont pas disponibles pour le moment** 

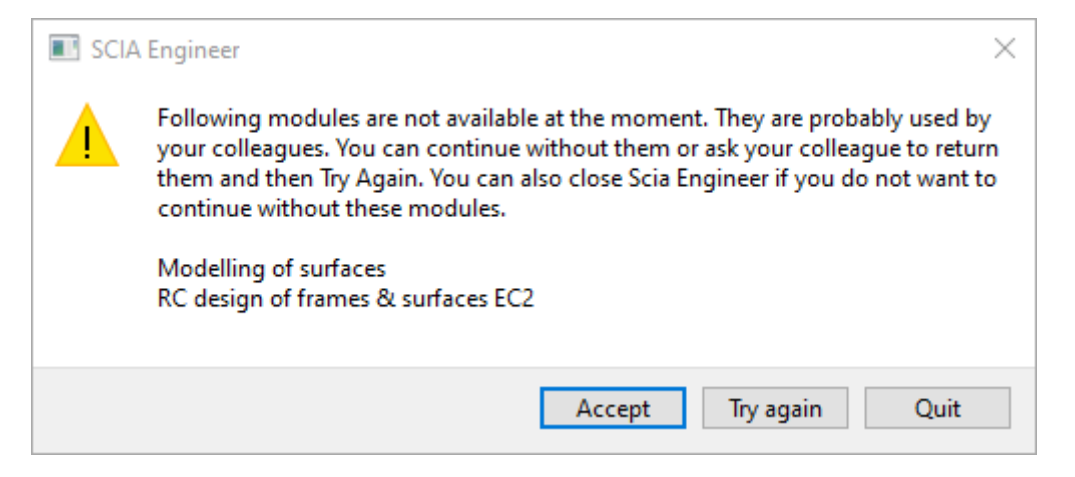

Certains modules de votre licence ne sont pas disponibles pour le moment parce qu'ils doivent être utilisés par un autre utilisateur ou sur un autre appareil. Vous pouvez toutefois vous assurer que les modules manquants ne sont pas nécessaires pour votre projet.

#### $6.2.$ **Erreur de licence pendant l'utilisation de SEN**

Les erreurs de protection suivantes peuvent apparaitre pendant l'utilisation de SEN:

### • **Vous avez perdu votre licence**

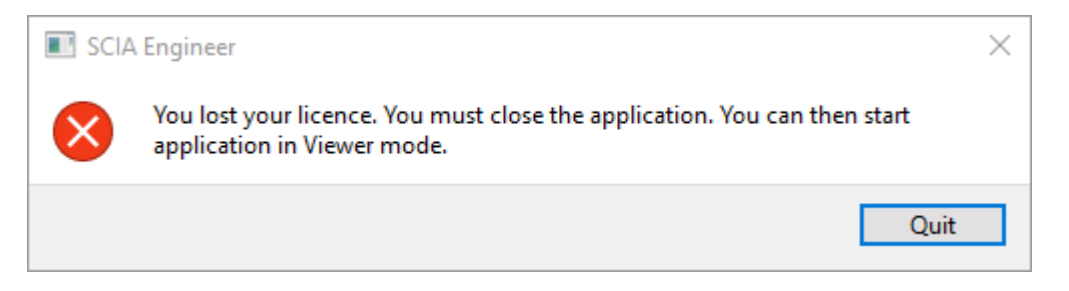

Votre jeton a expiré (après mise en veille, hibernation ou PC verrouillé), votre licence a expiré ou l'administrateur a enlevé votre licence ou votre assignement à la licence. Vous êtes obligé de fermer tous les projets ouverts.

### • **La licence est modifiée**

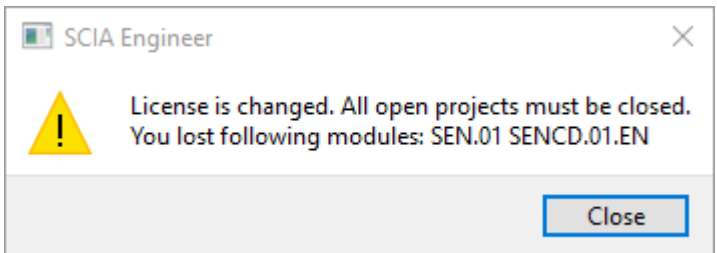

Certains modules de votre licence ont expiré ou ont été retirés par l'administrateur de vos droits. Vous êtes obligé de fermer tous les projets ouverts. Vous pouvez les réouvrir avec un nouveau set de modules.

#### 6.3. **Plantage de l'application/PC**

Après un plantage de l'ordinateur ou bien de SCIA Engineer, il est possible que la licence soit toujours en cours d'utilisation. Vous pouvez simplement relancer l'application à nouveau et vous utiliserez alors votre jeton de licence existant. Lorsque vous fermerez ensuite l'application proprement, le jeton de la licence sera retourné.

#### 64 **Problèmes de mot de passe**

Vous pouvez essayer de réinitialiser votre mot de passe à travers le lien: https://entitlement.scia.net/user/forgot/password

Dans Windows, votre mot de passe est "rangé" dans le gestionnaire d'identification. Pour les réinitialiser, vous pouvez simplement les supprimer via la procédure suivante :

• Allez dans le gestionnaire d'identification (par exemple via le menu « Démarrer » de Windows):

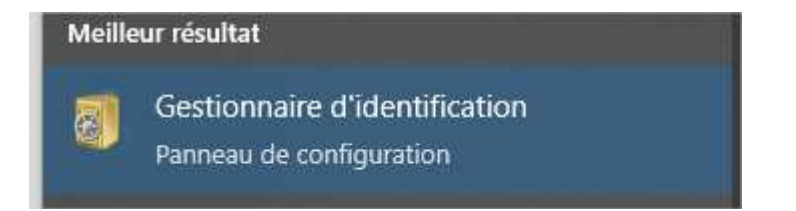

• Cliquez sur « Informations d'identification Windows":

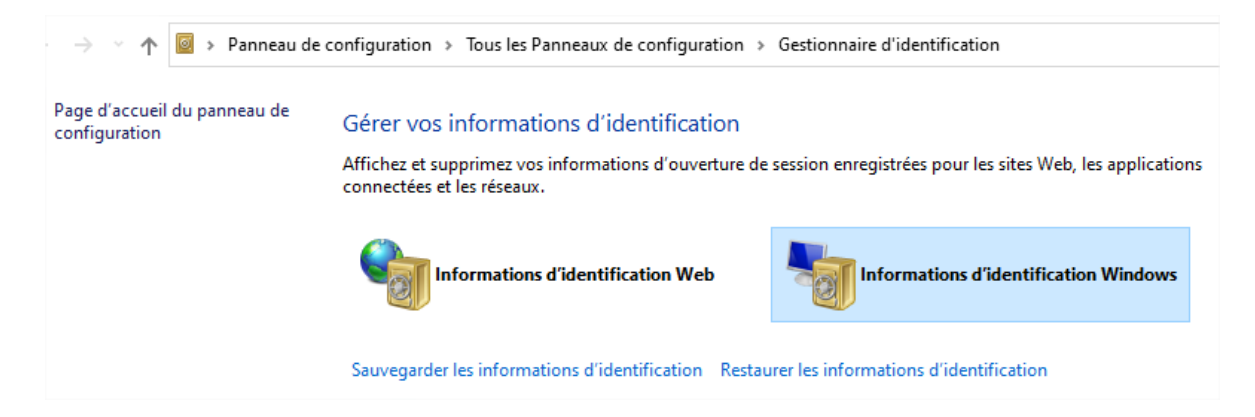

• Cliquez sur les souscriptions SCIA Engineer et supprimez-les. Supprimez également la souscription #2 SCIA Engineer:

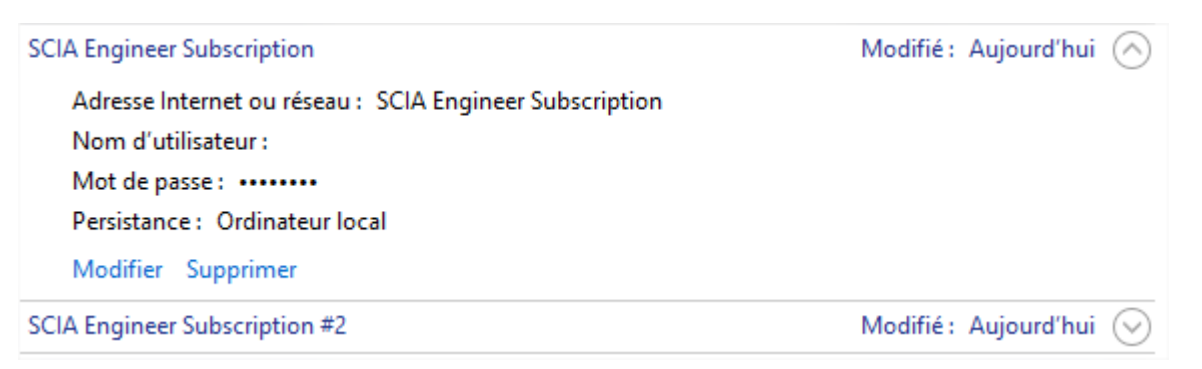

Vous pouvez ensuite essayer de vous logger à nouveau lorsque demandé au démarrage par SCIA Engineer.

#### 6.5. **Versions supportées de SCIA Engineer avec protection cloud**

Les versions suivantes sont supportées par la protection cloud:

- SCIA Engineer 22.0
- SCIA Engineer 21.1, à partir du patch 3 (21.1.3XXX)
- SCIA Engineer 21.0, à partir du patch 5 (21.0.5XXX)
- SCIA Engineer 20.0, à partir du patch 5 (20.0.5XXX)
- SCIA Engineer 19.1, à partir du patch 5 (19.1.5XXX)

### **Est-ce qu'une licence sur clé fonctionne encore avec SCIA**  6.6. **Engineer?**

Oui, les clés physiques (monoposte ou serveur) fonctionnent toujours jusqu'à la version SCIA Engineer 20 incluse. A partir de SCIA Engineer 21, les clés physiques ne sont plus supportées.

# **Contacts**

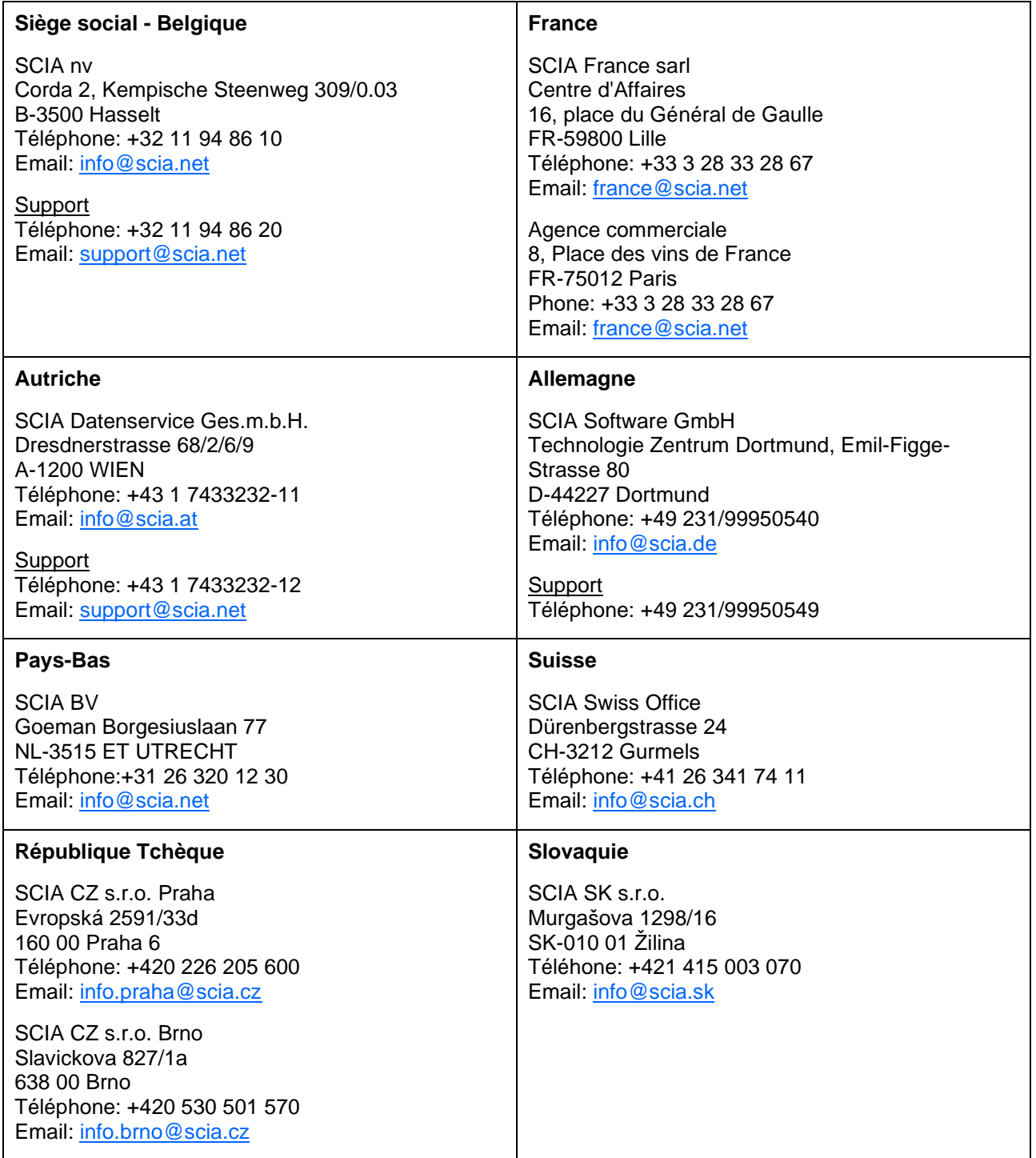